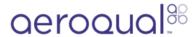

# Set up Aeroqual Cloud organizations, projects and monitoring locations

Written By: Tanya Taylor

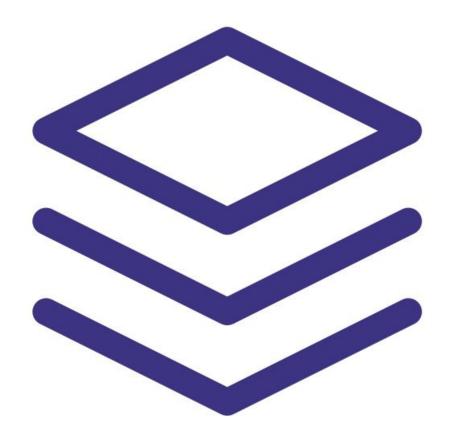

# **Step 1** — **Enter Administration app**

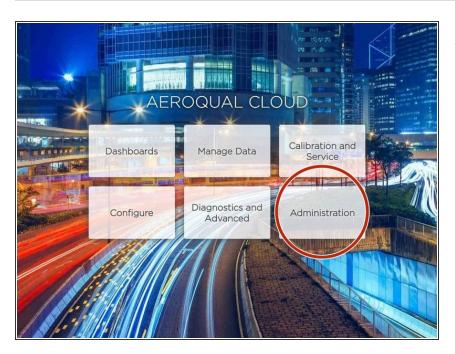

 From the Aeroqual Cloud home screen, select Administration.

#### Step 2 — Understand the hierarchy

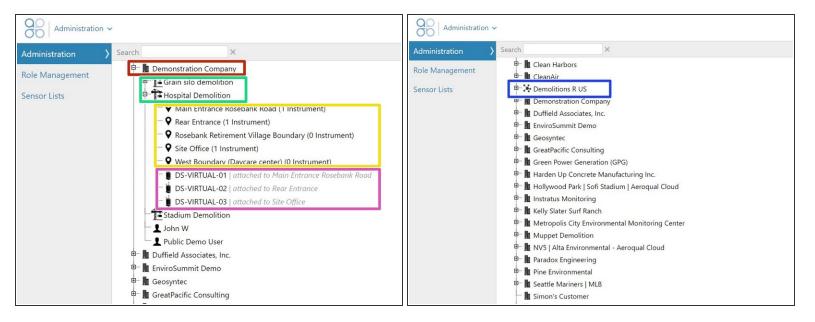

- An organization (company) sits at the top of the hierarchy.
- Projects sit under the organization.
- Monitoring locations sit under a project.
- Monitors can sit under an organization or under a project. They may or may not be attached to a monitoring location.
  - (i) A black monitor icon means the monitor is online. A grey icon means the monitor is offline.
- Organizations with other organizations beneath them have a different icon to organizations with only projects.

#### Step 3 — Create organization

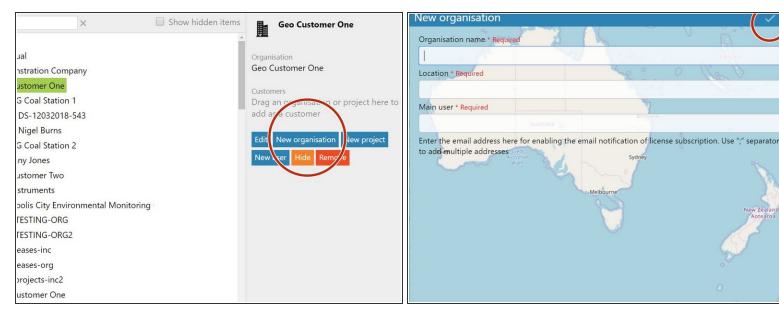

- Select the organization you want the organization to sit underneath and click New organisation.
- Enter the organization's name.
  - (i) The name can't contain any of the following characters: ! \* ' () ; : @ & = + \$, /? % # []
- Enter a location for the organisation by using the dynamic location field or by using the + and icons to navigate the map.
- To ensure you get an email alert when any of the organization's licenses are due to expire, enter your email address in the Main user field. Use a semi-colon ';' separator to add multiple addresses.
  - if several licenses are due to expire at the same time, you'll receive a single email for all of them.
- Click the tick icon to save.

# Step 4 — Create project

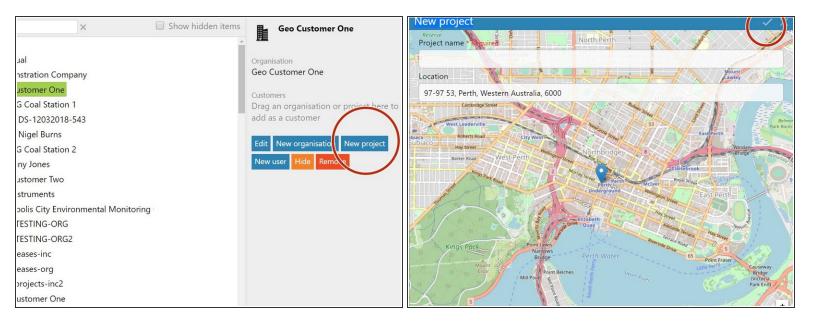

- Select the organization you want the project to sit underneath and click New project.
- Enter a meaningful name for your project.
  - (i) The name can't contain any of the following characters: ! \* ' () ; : @ & = + \$, /? % # []
- Enter a location for the project by using the dynamic location field or by using the + and icons to navigate the map.
- Click the tick icon to save.

#### Step 5 — Create monitoring location

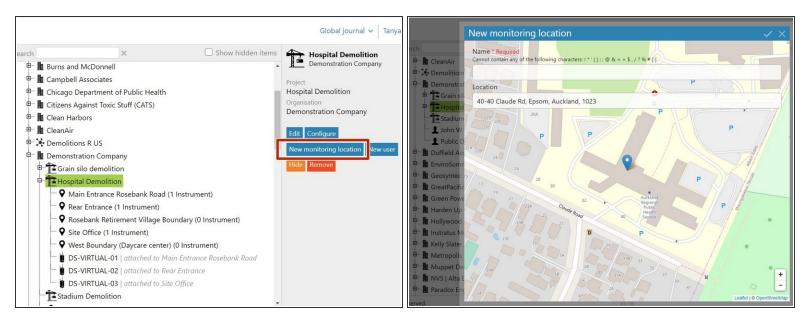

- Select the project you want the monitoring location to sit underneath and click New monitoring location.
- Enter a meaningful name for your monitoring location.
  - (i) The name can't contain any of the following characters: ! \* ' ( ) ; : @ & = + \$ , / ? % # [ ]
- Zoom in on the map using the plus icon and click the exact spot for your monitoring location.
- Click the tick icon to save.
- You don't need to have a monitor at the monitoring location to create the location in Aeroqual Cloud.

# Step 6 — Attach monitor

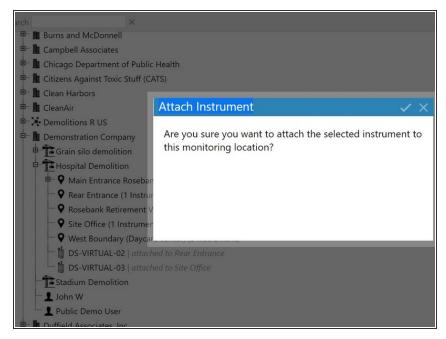

- To attach a monitor to a monitoring location, click and drag it in the main window.
- Click the tick icon to save.
- i The words: attached to <monitoring location> appear in grey italicized text next to the monitor.

#### Step 7 — Move item

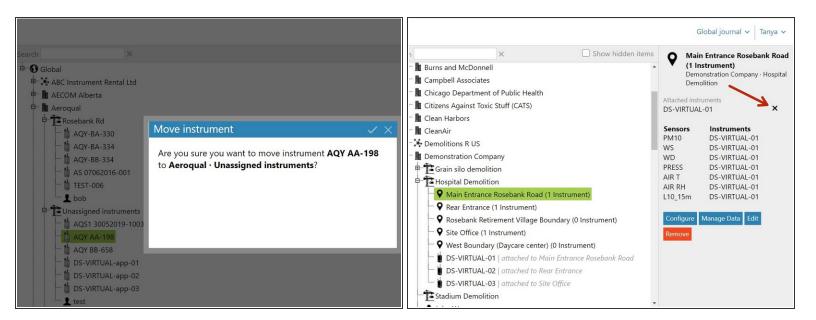

- To move a monitor to another organizational level or project, click and drag it in the main window.
- If the monitor is attached to a monitoring location, you first need to 'detach' it. To do this:
  - Select the monitoring location it's attached to in the hierarchy.
  - Click the x beside the monitor you want to detach in the details pane.
  - ② Data collected at the monitoring location is permanently stored and you can view and download it after the monitor is gone.

# Step 8 — Delete item

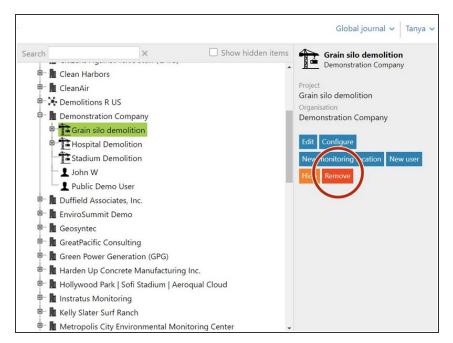

 To delete an organization, project or monitoring location, simply select it in the hierarchy and click Remove.

#### Step 9 — Hide item

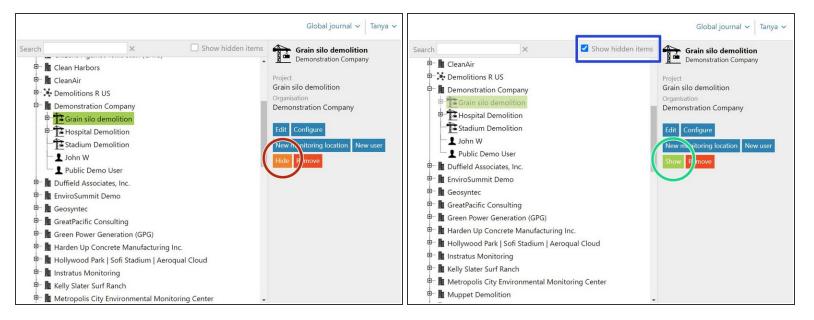

- Some times you might want to hide an item from view, for example, a project that's been completed or a monitor that's been leased and returned.
- To hide an item, simply select it in the hierarchy and click Hide. Click the tick icon to save.
- To see what items are in the hidden state, click Show hidden items. Hidden items appear in light grey type.
- To make a hidden item permanently visible again, select it and click Show.

For further support, contact **Technical Support**.